### **Erlanger Health System's Employee Direct Access | What & How To Access**

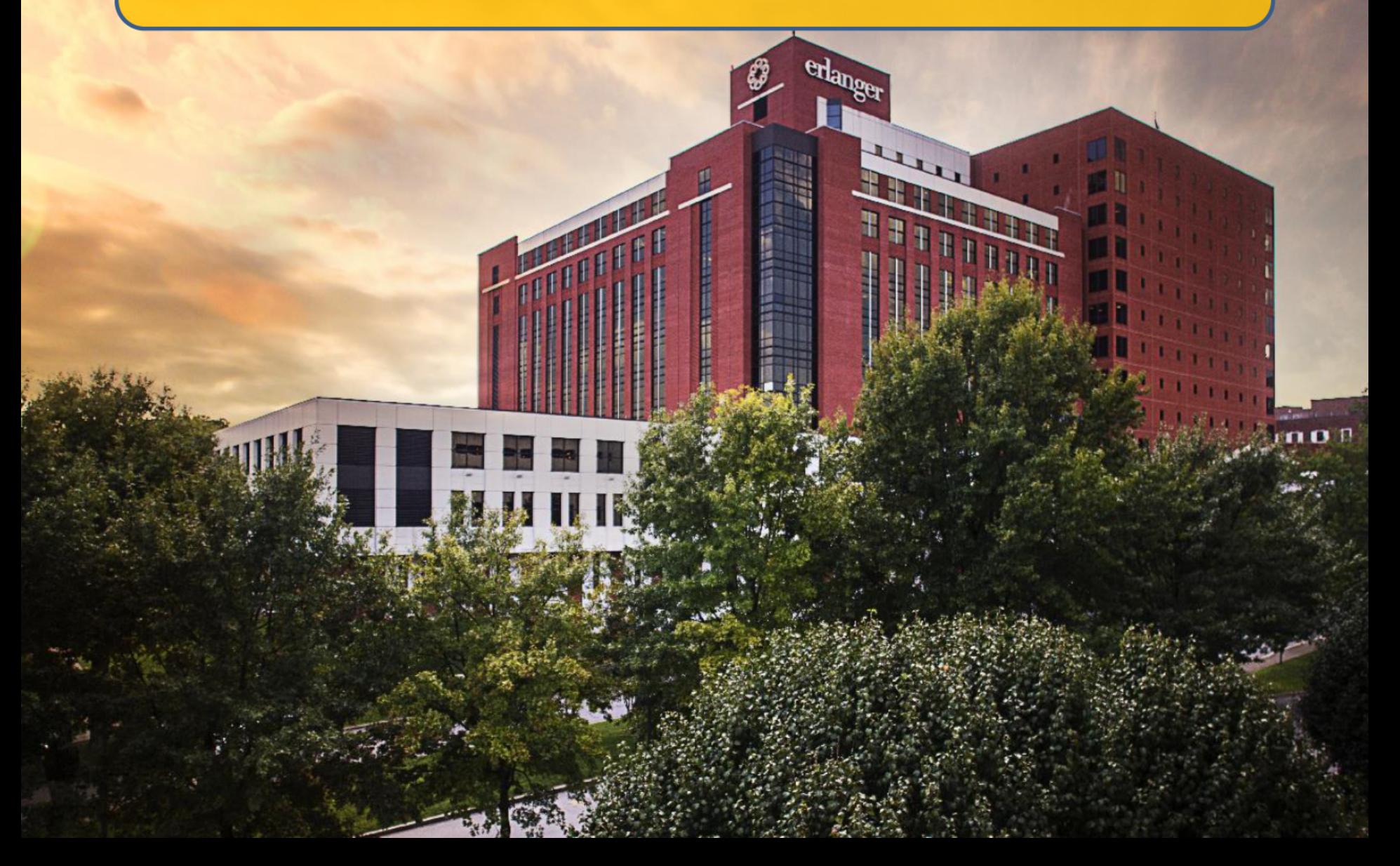

## **Employee Direct Access**

As a new employee you will use Direct Access to:

- 1. Complete Personal Details
	- **a. I-9 Form**
	- **b. Veteran Status**
- 2. Enter Pay & Deductions (direct deposit info)
- 3. Enroll in Benefits
- 4. Fill out Tax forms (W-4 and State)

You may also:

- •View your paystub
- Change tax deductions
- •View or change home address/phone number \*\*\*Please keep updated!\*\*\*

### **Access from Home**

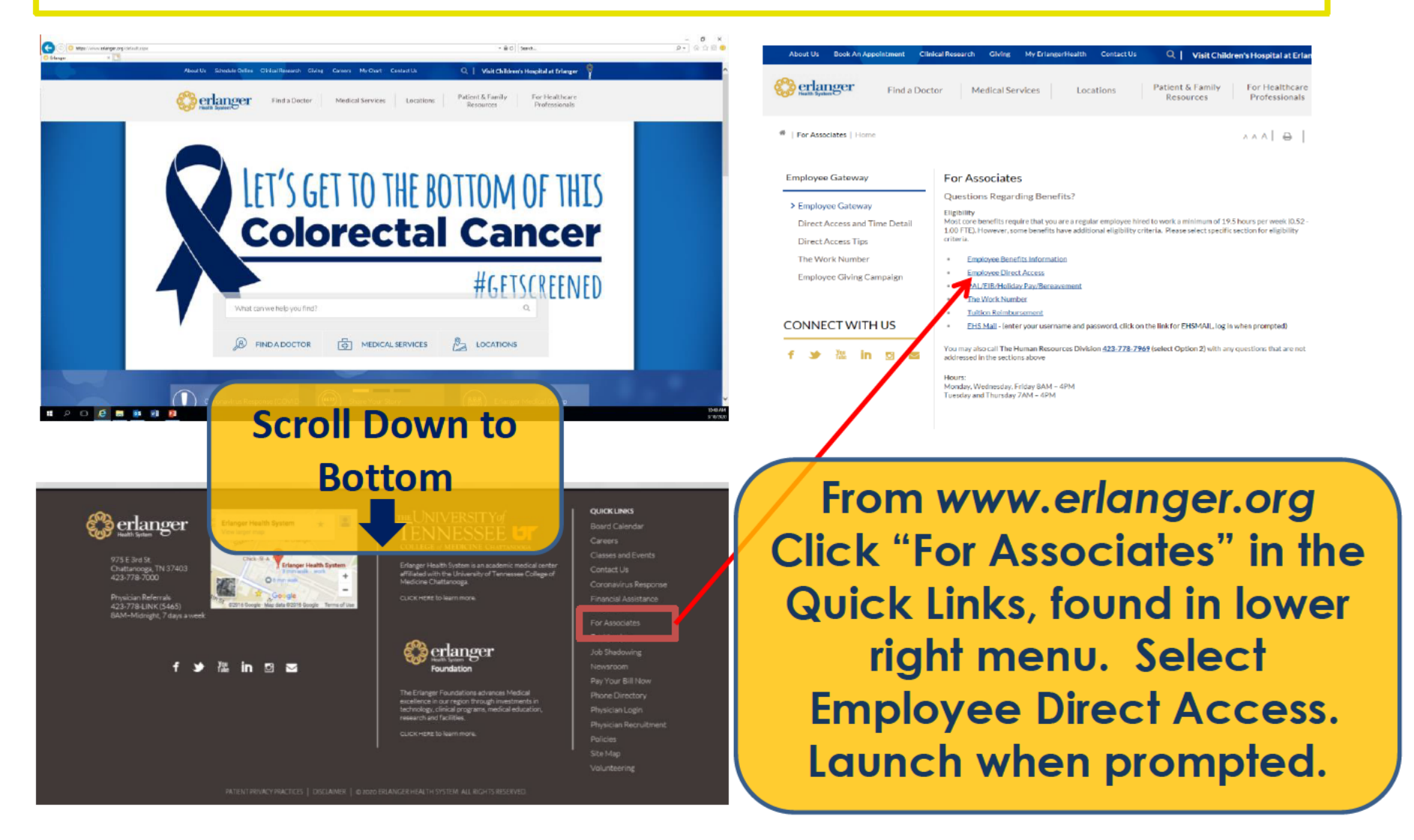

### **Access from Intranet** (on Erlanger campus only)

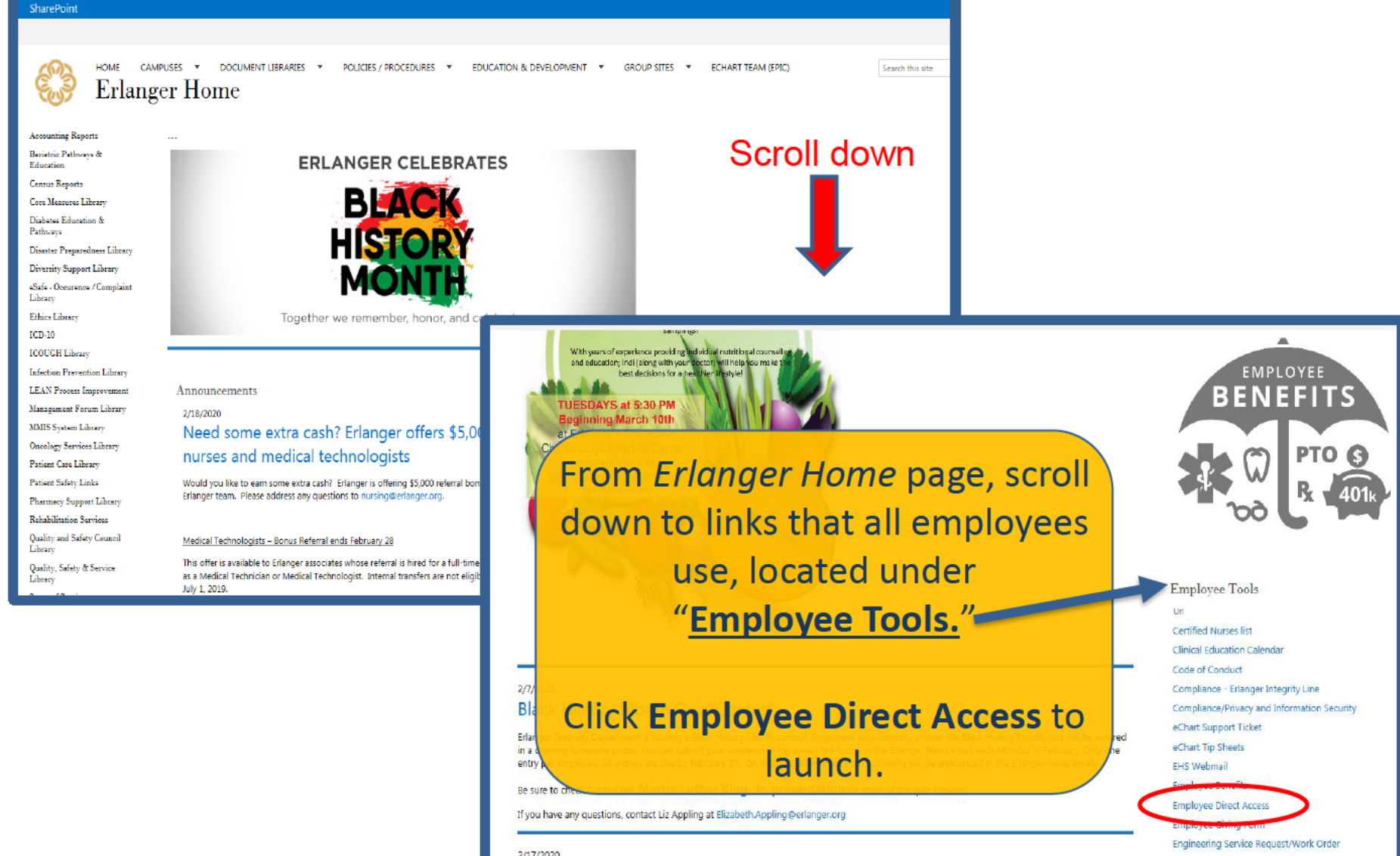

2/17/2020

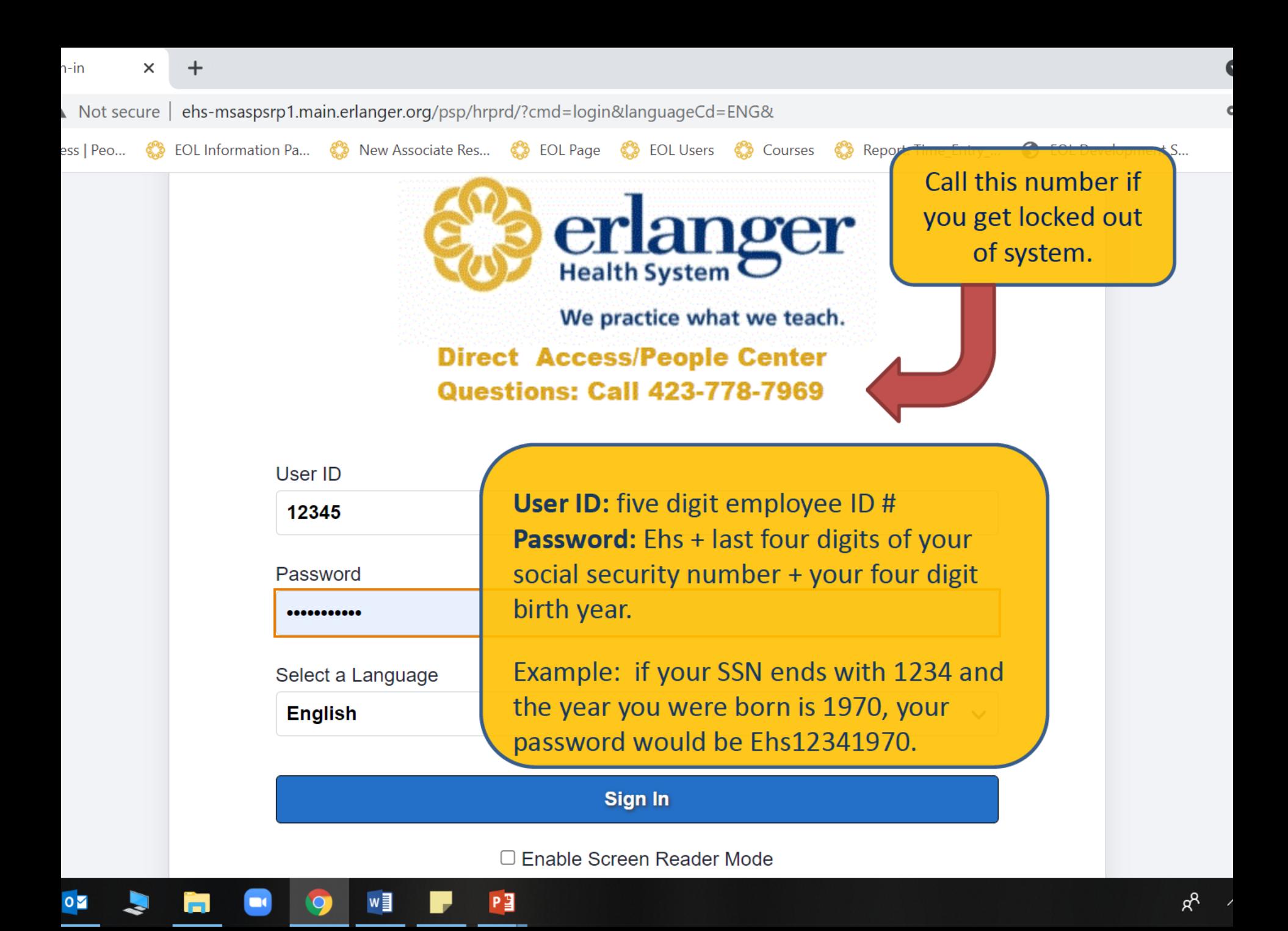

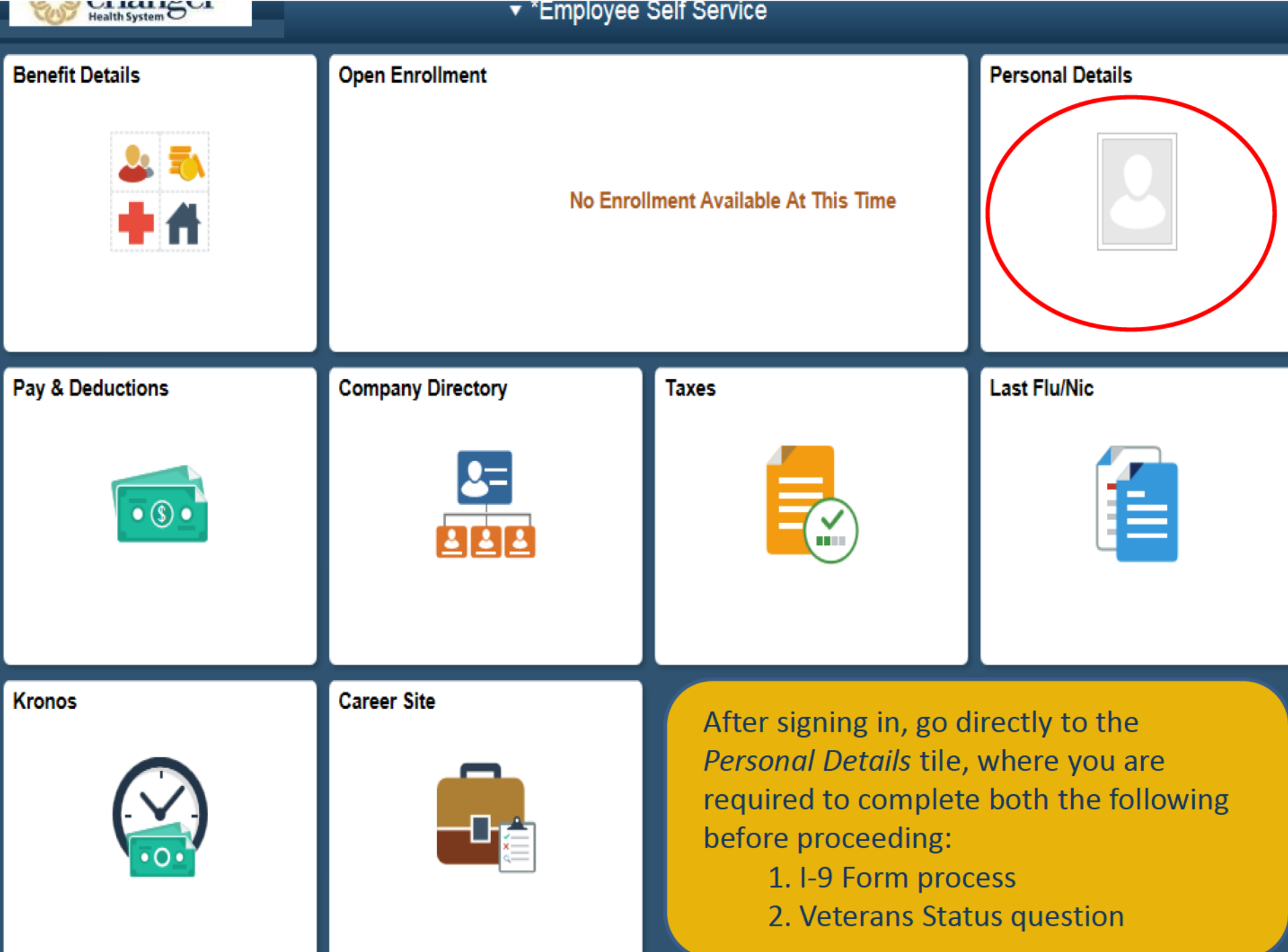

#### **Personal Details**

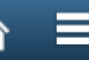

#### Addresses

- Contact Details
- **t**@ EHS Kronos Contact
- **20** Ethnic Groups

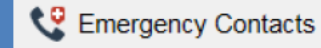

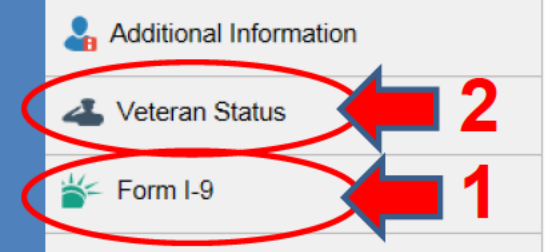

First, select Form I-9 at the bottom of the left menu. When prompted, click the Go to Form I-9 to complete.

Your section of the I-9 must be completed on your first day of employment! This is a U.S. government required deadline.

#### **Helpful Tips:**

- Please be sure your first/last names go in the correct fields
- "Other Names" includes any previous names you have held
- Use your current address as of today even if moving
- The email you enter should be your personal email address
- Today's date will auto-populate when you save
- Remember to submit by scrolling to bottom of page to find the save button

Secondly, select Veteran Status. Answer the question "Are you a US military Veteran" and press "Save." You will not see a new page, to exit, press the **A** button, located in upper right corner to proceed.

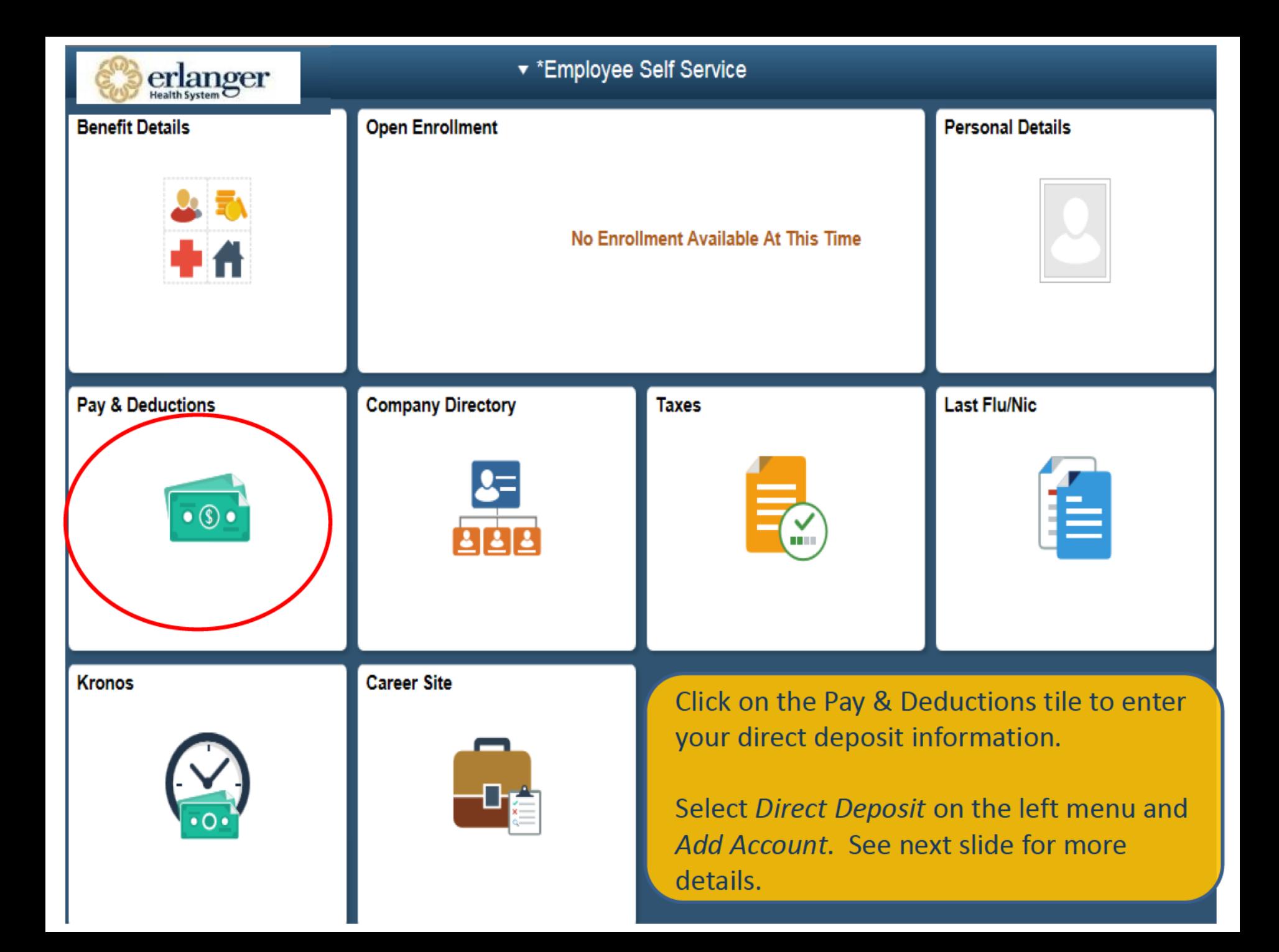

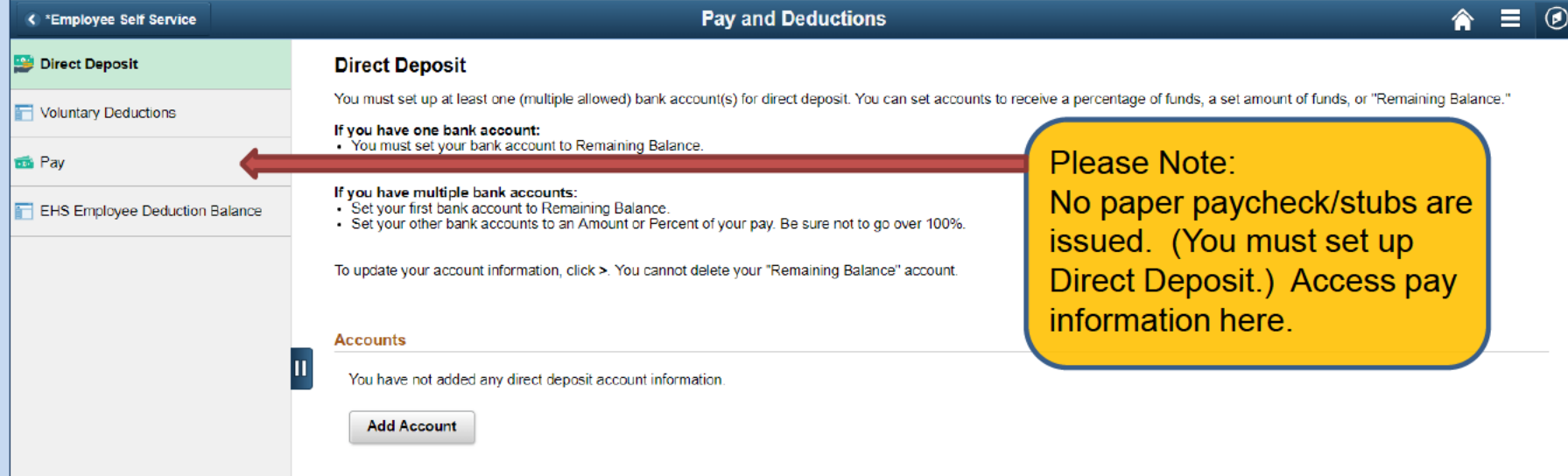

You must set up at least one (multiple allowed) bank account(s) for direct deposit. You can set accounts to receive a percentage of funds, a set amount of funds, or "Remaining Balance."

If you have one bank account, you must set your bank account to **Remaining Balance.** 

If you have multiple bank accounts, set your first bank account to Remaining Balance; set your other bank accounts to an Amount or Percent of your pay. Be sure not to go over 100%.

Returning employees, to update your account information, click the > at the end of the line to edit. You cannot delete your "Remaining Balance" account.

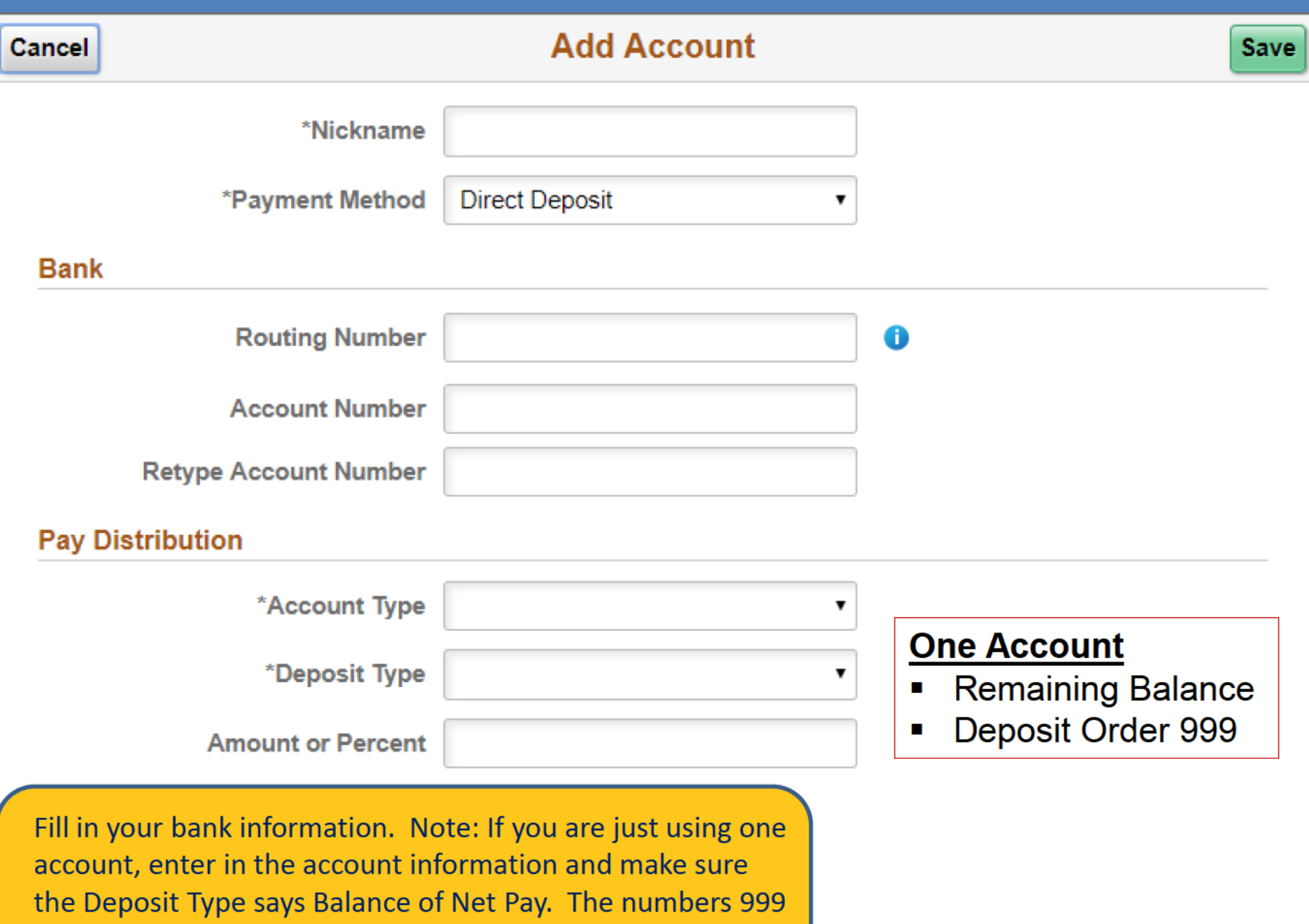

will auto-populate. This is not an error, it is just the system recognizing that you want all your money in one account.

# Reminders

- ❖ Be sure to complete your I-9, **Veteran Status, and Direct** Deposit information on your first day so we can pay you!
- ❖ You have 31 days from date of hire to enroll in benefits. More information on available benefits can be found on your Benefits email.
- ❖ Don't forget to complete your W-4 and state tax forms during your first week of employment in the *Taxes* tile to avoid tax penalties.

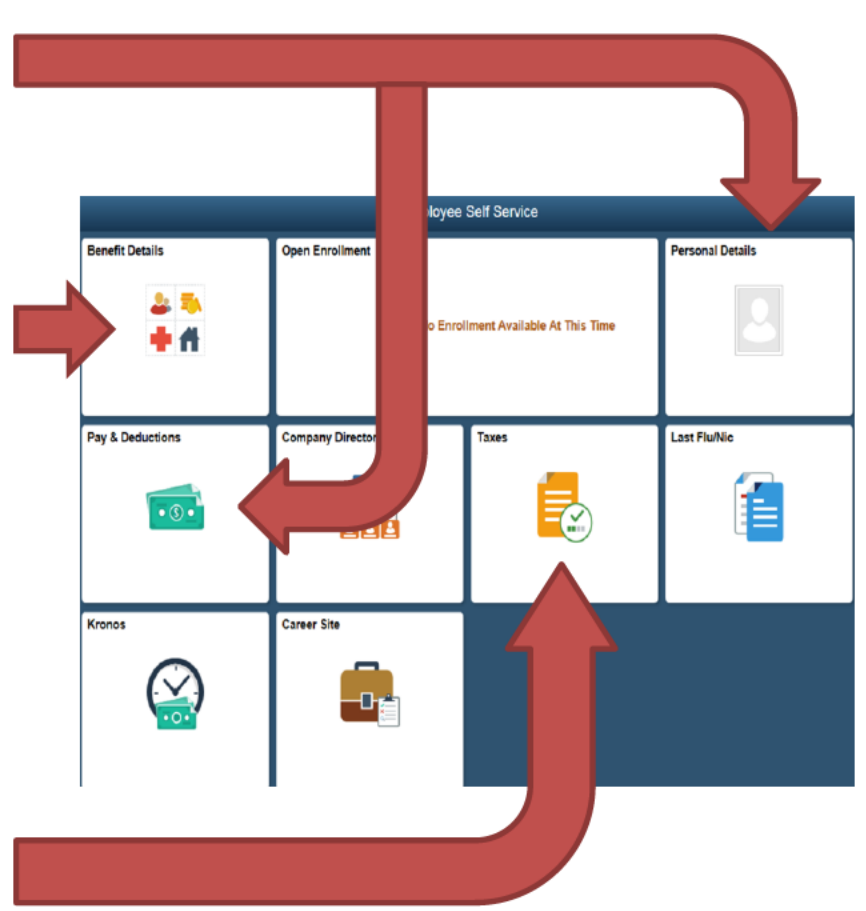